# Granite School District ESD Gradebook Parent/Student Portal

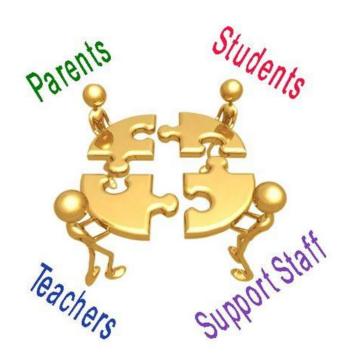

Questions??
Contact: Karen Tohinaka
Information Systems
Gradebook Administrator
Ph# (385) 646-4168
kttohinaka@graniteschools.org

Craig Schow Information Systems Programmer Ph# (385) 646-7438 cschow1@graniteschools.org

# Accessing The Parent/Student Portal

- In order to get into the new Parent Portal Gradebook you will first have to Register at <a href="https://portal.granitschools.org">https://portal.granitschools.org</a> and click on Gradebook Parent Portal registration and follow the steps it takes you through (there is a guide you can get from your school if needed)
- Once you set up your user name and password in the portal, in a supported Internet browser, enter the URL:
  - https://gb.graniteschools.org/portal/ or click on the icon for gradebook in your Portal you just set up
- At the portal sign-in:

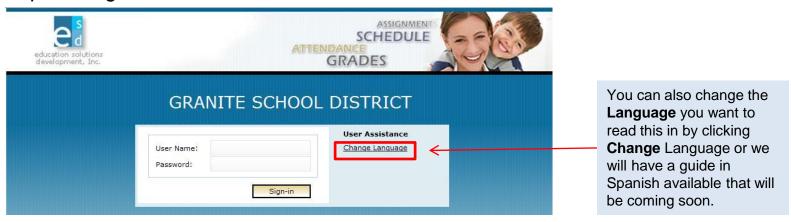

### For Parent View

 If you are a parent and you have more than one child enrolled in the school district, the Portal displays a list of your children. Click on the underlined name of your child whose information you want to see and it will give you a menu list to the left of the screen to choose from.

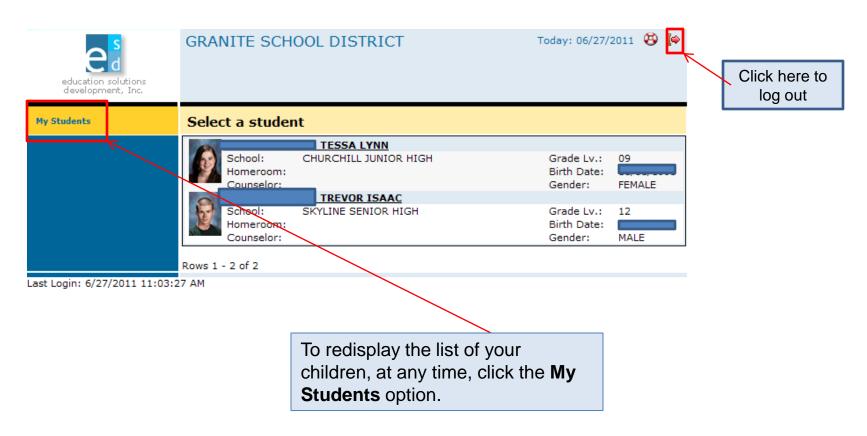

## Student View

• If you are a student or a parent with only one child enrolled in the school district, the Portal displays the **Student Schedule** screen. The **My Student** option is not displayed. Click a **Menu Option** to display the information you wish to view.

| S                                        | GRANITE S                  | SCHOOL DISTRICT                                                     |                                    | Today:            | 06/27/2011  | . 48   | [   |
|------------------------------------------|----------------------------|---------------------------------------------------------------------|------------------------------------|-------------------|-------------|--------|-----|
| education solutions<br>development, Inc. | Student: SKY Grade Lv.: 12 | , TREVOR ISA<br>LINE SENIOR HIGH                                    | AC Counselor: Homeroom: Year: 2010 | - 2011            |             |        | C   |
|                                          | Term   Year                | Monday   Tuesday   Wednesda                                         |                                    |                   | Cı          | irrent | Per |
| Studentychedules                         | Prd Time                   | Title<br>Course-Section<br>Teacher                                  |                                    | Pattern<br>School | Rm<br>Bld   | Trm    | Qt  |
| Attendance                               | 1-1                        | EUROPEAN HIST - ADV                                                 |                                    | А                 | 146         | 2      | 0   |
| Grades                                   |                            | 076000-1                                                            |                                    | SKYLI             | MAIN        |        |     |
| Assignments                              | 1-1                        | HOME RELEASE (NON-<br>CREDIT)                                       |                                    | В                 | OFF         | 2      | 0   |
| ranscripts                               |                            | 008800-25  MILLS, MARCI                                             |                                    | SKYLI             | MAIN        |        |     |
| ikills                                   | 2-2                        | ENGLISH LITERATURE -                                                |                                    | А                 | 122         | 2      | 0   |
| Testing                                  |                            | 048100-2                                                            |                                    | SKYLI             | MAIN        |        |     |
| lealth                                   | 2-2                        | PSYCHOLOGY<br>077200-26                                             |                                    | B<br>SKYLI        | 153<br>MAIN | 2      | 0   |
| Course Request                           |                            | ■ LOTT, SYDNEY                                                      |                                    |                   |             |        |     |
| Miscellaneous                            | 3-3                        | TEACHER AIDE<br>068950-33<br>■ PORTER, THOMAS A                     |                                    | A<br>SKYLI        | 106<br>MAIN | 2      | 0   |
|                                          | 3-3                        | FURTHER MATH - SL (IB)<br>054490-7<br>CROFT, ADELLA S               |                                    | B<br>SKYLI        | 105<br>MAIN | 2      | 0   |
|                                          | 4-4                        | CONCURRENT COLLEGE<br>ENRL(1-PD)<br>009101-4<br>STIRLAND, DANIEL    |                                    | A<br>SKYLI        | OFF<br>MAIN | 2      | 0   |
|                                          | 4-4                        | CONCURRENT COLLEGE<br>ENRL(1-PD)<br>009101-8<br>El STIRLAND, DANIEL |                                    | B<br>SKYLI        |             | 2      | 0   |

## For Parents, Guardians, and Students

- Daily Schedule of Classes:
  - Click the Student Schedules menu option.
  - The Portal displays a chart showing all the classes by period for this term.

To see the schedule for the entire year, click **Year**.

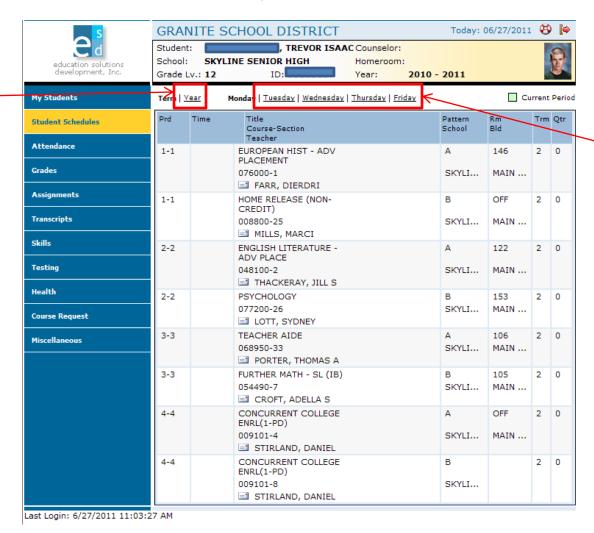

To see the schedule for a different day, click the underlined day.

#### Attendance Information by Month:

- Click the **Attendance** menu option.
- The Portal displays a calendar that shows absences and tardies.

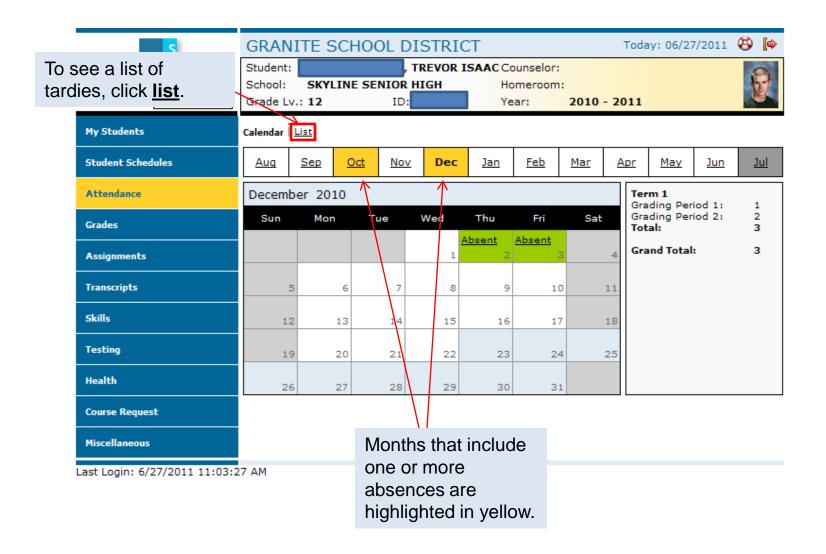

#### Grades Information:

- Click the Grades menu option
- The Portal displays the grades for each grading period for each class for the current term.

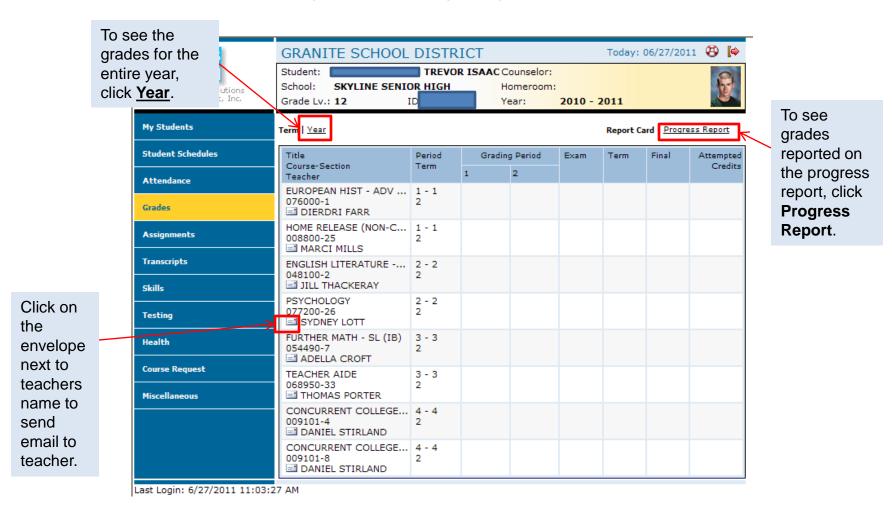

#### Assignments For Each Class:

- Click the Assignments menu option.;
- The Portal displays a list of classes, along with basic grade and attendance information.

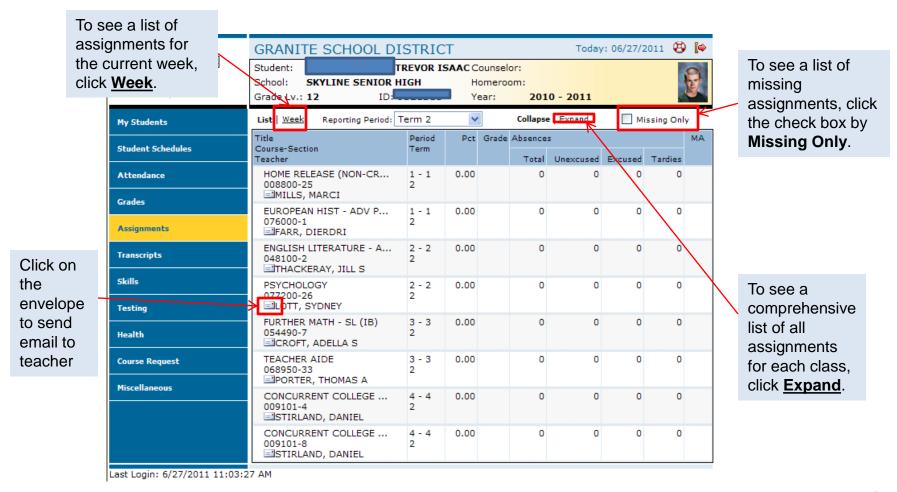

- Transcript Information For each School year Enrolled:
  - Click the **Transcripts** menu option.

To see more

information

plus sign (+)

that appears

to the left of

the year.

The Portal displays a list of classes, including credits and grades received.

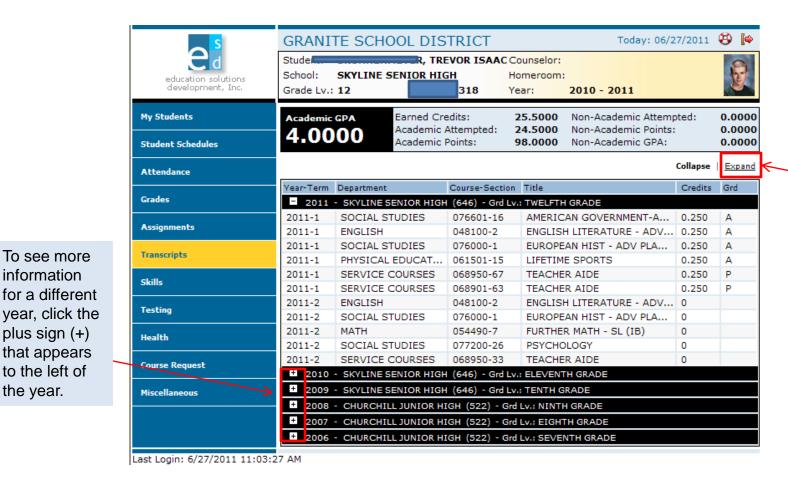

To see the details for every year recorded in the transcript. click Expand.

#### Skills Information:

- Click Skills menu option.
- The Portal displays a list of assessed skills and coordinating scores for elementary only. It
  will show how your student is doing in each skill and you will be able to view notes from the
  teacher.

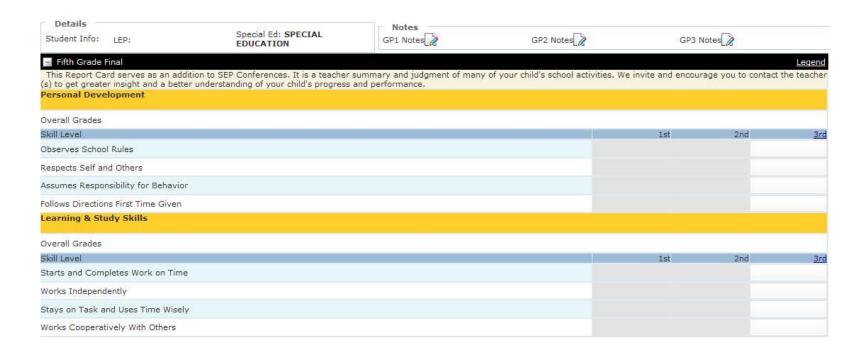

#### Standardized Test Scores:

- Click the **Testing** menu option.
- The Portal displays a list of recently taken standardized tests and coordinating scores.

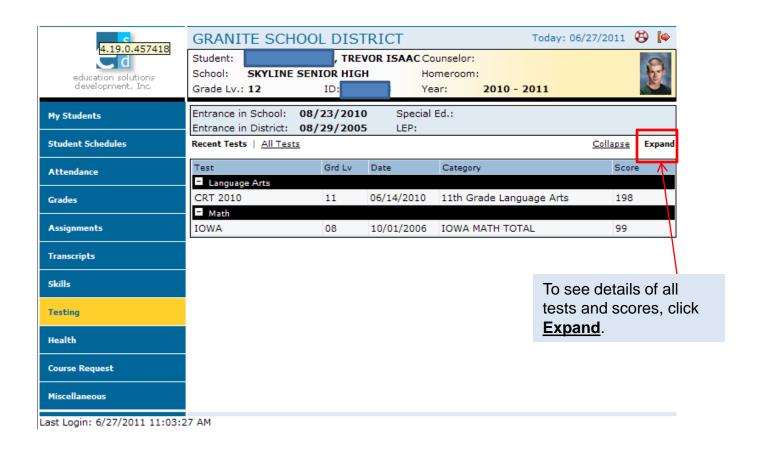

#### Miscellaneous:

Click the Miscellaneous menu option. 1. Parents should not The Portal displays two additional menu options. use the page to change their If any information is incorrect here, password. you cannot change it. Parents will need to contact the school for any updates or Today: 06/28/2011 🥸 <table-cell> GRANITE SCHOOL DISTRICT Student: TREVOR ISAAC Counselor: changes to the information listed. SKYLINE SENIOR HIGH School: Homeroom Grade Lv.: 12 2010 - 2011 PASSWORD My Students User Name: KB Email: cschow1@graniteschools.or Student Schedules Confirm Password: Password Attendance KIM BRUNNENMEYER First Name: MY STUDENTS Today: 06/27/2011 (A) Student ID Birth Date TREVOR ISAAC Counselor: TESSA SKYLINE SENIOR HIGH TREVOR Transcripts Grade Lv.: 12 2010 - 2011 Skills Birthdate Gender: MALE Student Schedules Testing (801) Contact Details Health Attendance Grades PARENT NOTIFICATION BRUNNENMEYER, KIM Passwords / Alerts Inform me by email when my child: **Assignments** Contacts Is Absent or Tardy Current E-mail: cschow1@graniteschools.org **Transcripts** Additional Info Second E-mail: kbrunnenmeyer@granites MOTHER Misses an Assignment BRUNNENMEYER, SANDRA Skills Third E-mail: Fails a Test Testing Health 3. Contacts displays the student's address Login: 6/28/2011 3:57:58 PM Course Request and phone number at the top of the 2. The option for email notification Miscellaneous screen. Addresses and phone numbers for Passwords / Alerts are listed in the bottom of the parents, quardians, and emergency Contacts screen in the parent Notification 4. Click Save Additional Info contacts displayed below. Changes to any Last Login: 6/27/2011 11:03:27 AM section. button after information cannot be made here but making any through your school office. changes.